## **KÜTÜPHANELERE UZAKTAN GÜVENLİ ERİŞİM İÇİN VPN KURULUMU**

Akademisyenlerimizin/Öğrencilerimizin Dikkatine!

Üniversitemizce abone olunan kütüphane sitelerine uzaktan güvenli erişim için;

**1.** Bilgisayardaki web tarayıcı adres bölmesine

[https://mrk-fw.thk.edu.tr:4444/api/radius\\_get\\_qrcode.php](https://mrk-fw.thk.edu.tr:4444/api/radius_get_qrcode.php) yazıp giriş yapılır.

2. Gelen portal giriş ekranındaki "Username" kısmına akademisyenlerimiz için bilgisayar girişinde (veya e-posta sistemi girişinde) kullanılan **KULLANICI ADI**, öğrencilerimiz için öğrenci numarasının başına s harfi getirilerek oluşan **KULLANICI ADI** yazılır (Örneğin s180180180)). "Password" kısmına e-posta ve MS Teams sistemleri için kullanılan **PAROLA** girilir.

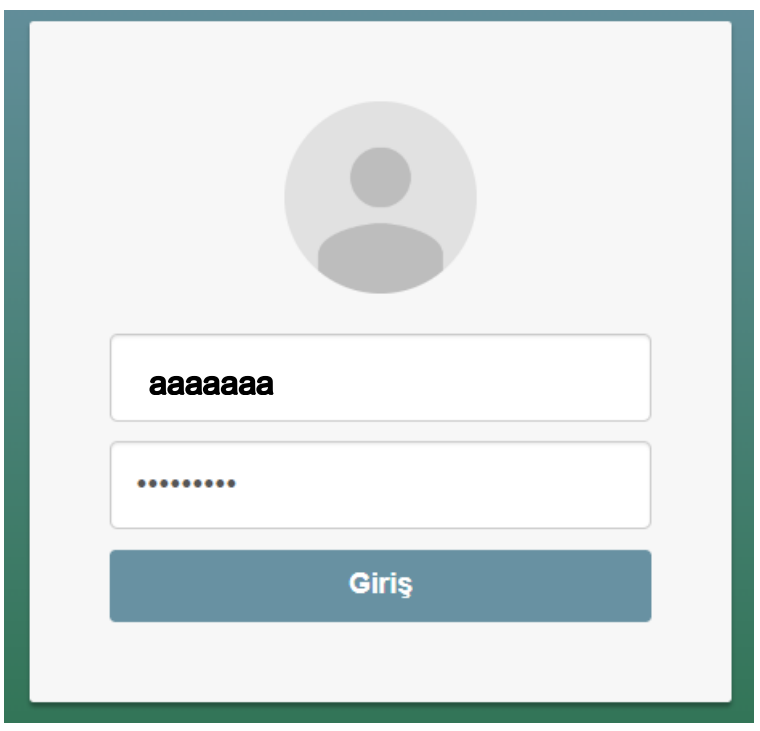

3. Açılan ekranda, telefonunuzdaki **Authenticator** (uygulama telefonunuzda yoksa AppStore veya PlayStore'dan **Google Authenticator** uygulamasını indirebilirsiniz) uygulamasını açıp sağ alt kısımda bulunan **'+'** işaretine tıklayarak QR kodunu taratıp okutulur.

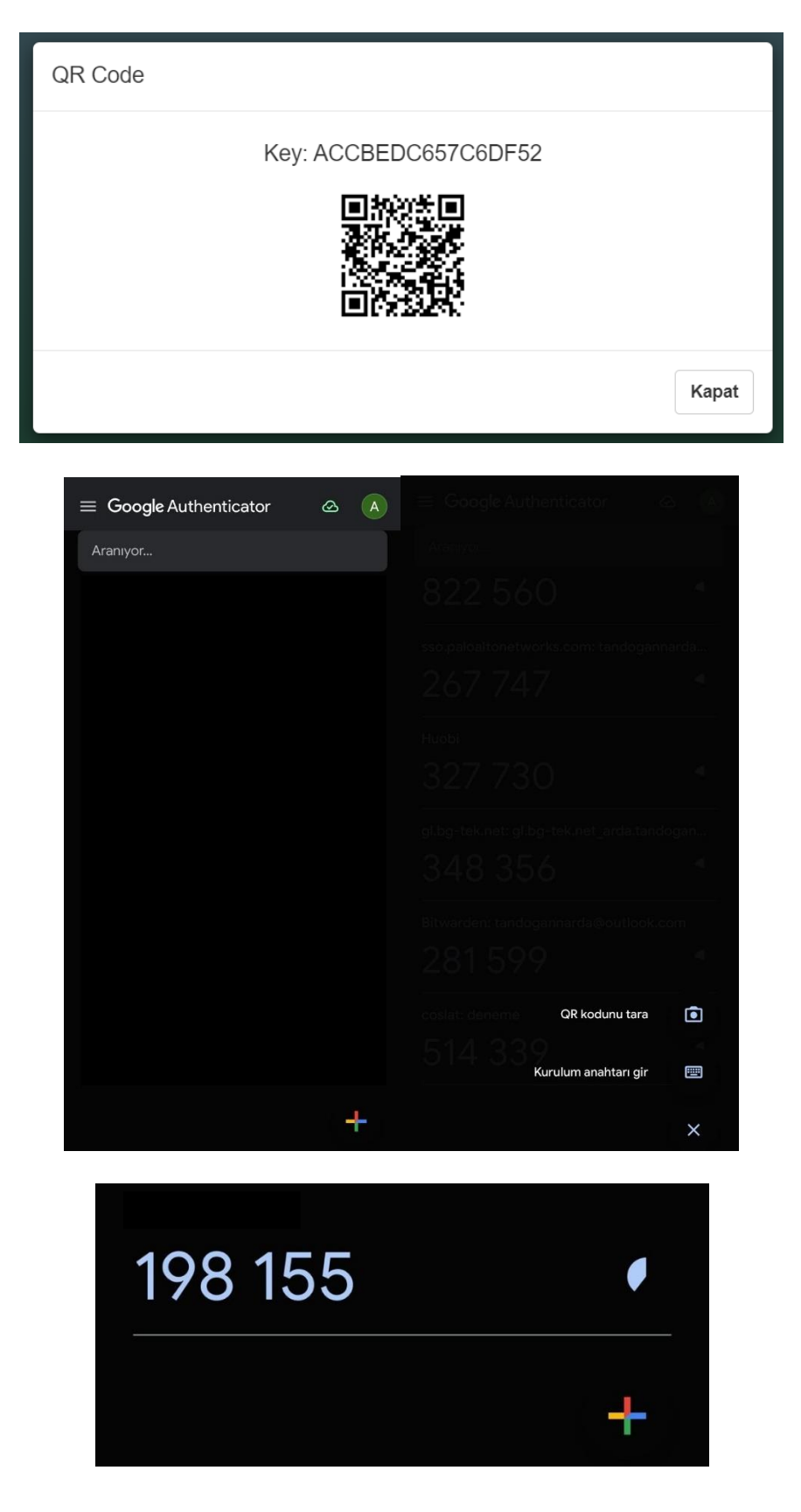

## 4. Bilgisayarınızdaki web tarayıcının adres bölmesine

[https://mrk-fw.thk.edu.tr:4444/api/openvpn\\_get\\_config.php](https://mrk-fw.thk.edu.tr:4444/api/openvpn_get_config.php) yazılır.

Gelen portal giriş ekranındaki "Username" kısmına akademisyenlerimiz için bilgisayar girişinde (veya e-posta sistemi girişinde) kullanılan **KULLANICI ADI**, öğrencilerimiz için öğrenci numarasının başına s harfi getirilerek oluşan **KULLANICI ADI** yazılır (Örneğin s180180180)). "Password" kısmına e-posta ve MS Teams sistemleri için kullanılan **PAROLA** girilir.

Kullanıcı adı ve parola girişinden sonra gelen ekranda sayfanın en altına inilir.

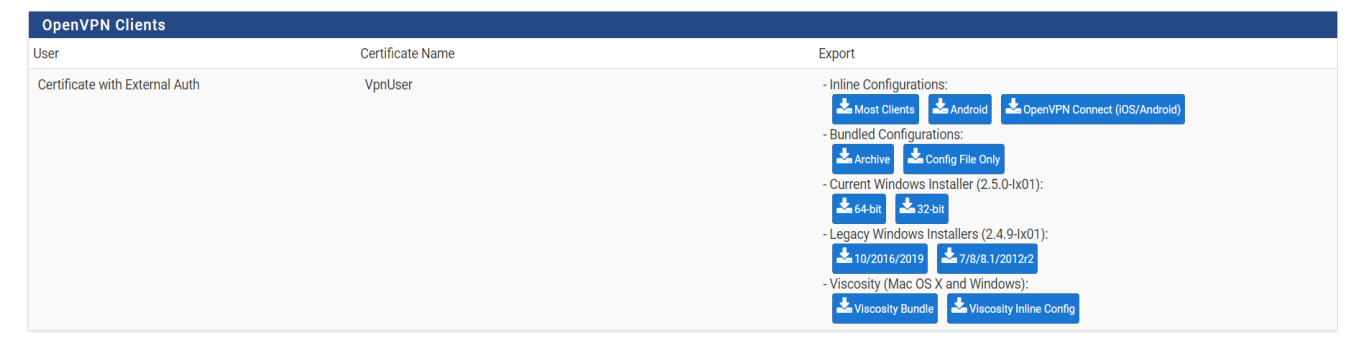

Bilgisayarınız Windows işletim sistemine sahipse (MacOS işletim sistemi ve telefonlar için Madde 10'a bakınız), uygun olan 64-bit veya 32-bit seçeneklerini seçerek **Current Windows Installer (2.5.0-lx01)** altındaki işletim sistemine ait dosya indirilir.

İndirilen .exe uzantılı kurulum dosyasına çift tıklanarak kurulum tamamlanır. Kurulum esnasında önce OpenVPN programı ardından da konfigürasyon dosyasını indirecek olan program kurulumu için gelen ekranlar onaylanarak geçilir.

Not: Eğer kurulum öncesinde "Windows kişisel bilgisayarınızı korudu" uyarısı çıkarsa, "Ek bilgi" alanı tıklanır ve alt kısımda bulunan "Yine de çalıştır" butonuna basılarak devam edilir.

5. Kurulum tamamlandıktan sonra masaüstünde oluşmuş olan **OpenVPN** GUI uygulama kısayoluna tıklanarak uygulama başlatılır.

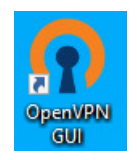

6. Bilgisayar ekranınızın sağ altında bulunan gizli simgeler içerisindeki OpenVPN simgesine sağ tıklanır ve 'Connect' seçeneği seçilir.

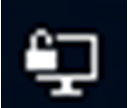

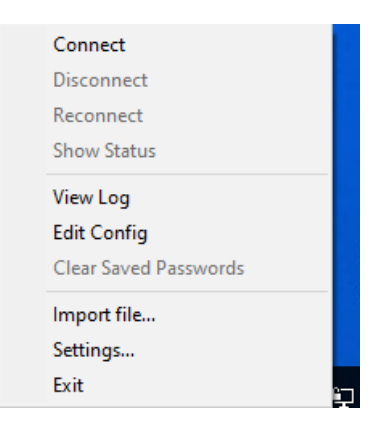

7. Gelen ekranda '**Username'** kısmına **KULLANICI ADINIZ**, **'Password'** kısmına **PAROLANIZ** girilir. **'Response'** kısmına ise **Authenticator** uygulaması üzerinden üretilen kod girilir. Ardından 'Ok' butonuna basılarak giriş sağlanır.

Not: Authenticator uygulamasında oluşan kod belirli aralıklarla değiştiği için ekrandaki son kodun zamanında girilmesi gereklidir.

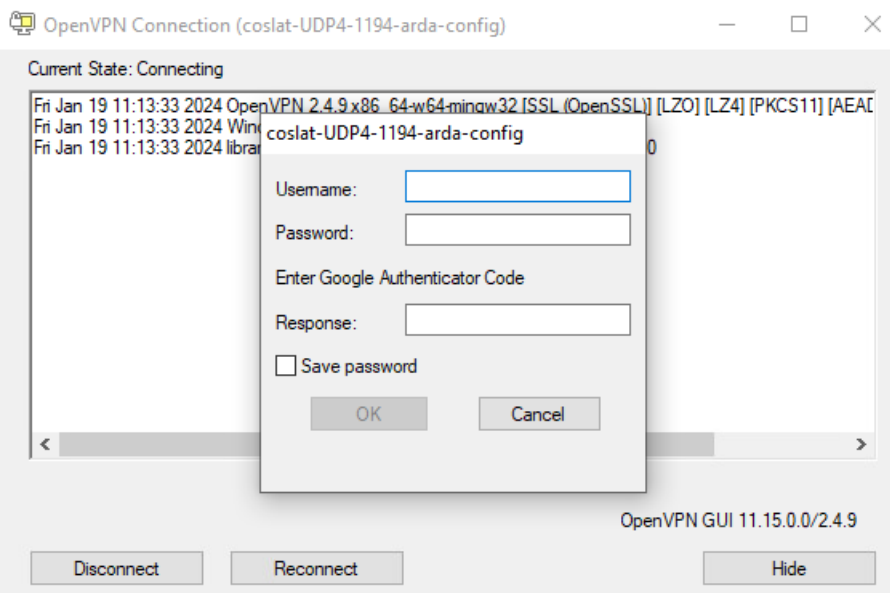

8. Giriş sağlanınca VPN bağlantınızın kurulduğuna yönelik olarak bilgisayarınızın sağ alt köşesinde bir bilgilendirme gelecektir. Ayrıca bilgisayar ekranınızın sağ altında bulunan gizli simgeler içerisindeki bağlantı simgesinin içi yeşil renge dönecektir.

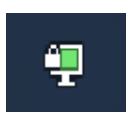

9. Güvenli bağlantının sağlanmasını müteakip tarayıcınızdan güvenlik duvarı tarafından izin verilen sitelere bağlantı sağlanır.

10. Bilgisayarınız MacOS işletim sistemine sahipse veya VPN bağlantısını telefon üzerinden sağlayacaksanız öncelikle App Store (iOS) veya Google Play Store (Android) uygulamalarından **OpenVPN Connect** uygulaması indirilir.

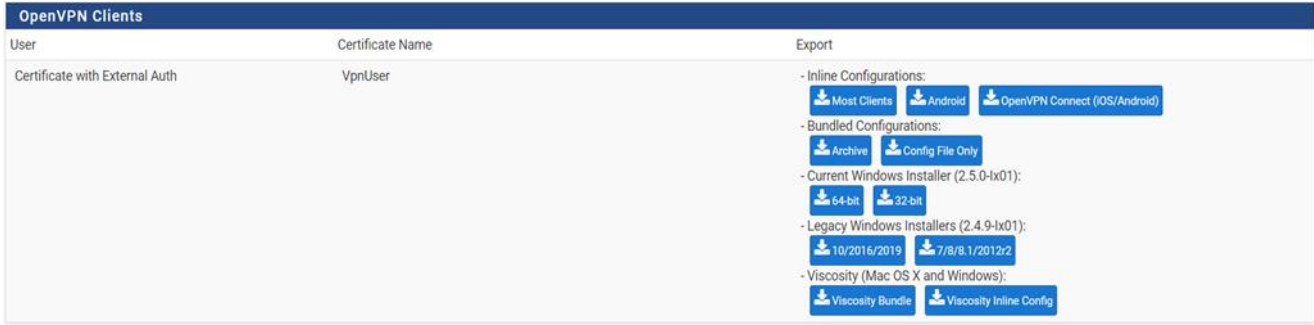

Ardından, yukarıdaki ekranda görünen Export altındaki **OpenVPN Connect (iOS/Android)** conf dosyası indirilir ve uygulama içine eklenir. Diğer işlemler için madde 5'den itibaren devam edilir.